# **Shared Folders Quick Reference Guide**

#### **Purpose**

Shared folders create online spaces where internal and external team members can access and share project files.

## **Audience**

Architects, engineers, construction professionals, and owners.

## **Key Features**

- Share project files in a single space.
- Track project team member access of project files.

#### **To publish a project folder to Info Exchange**

- 1. Select the folder you want to share in the **Project Files** activity center.
- 2. Select **Info Exchange > Create Shared Folder** from the **Folder Tasks** panel to open the **Create Shared Folder dialog box**.

1999009.00 - Alpengrove - Newforma Project Center

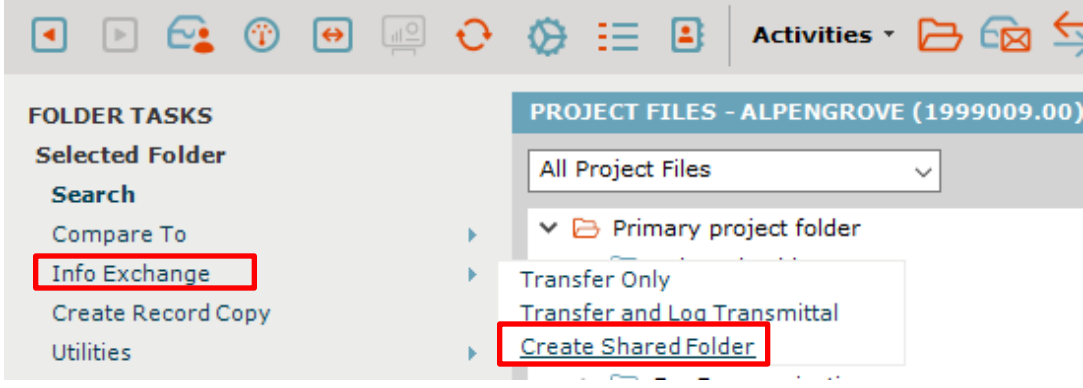

 $\Box$ 

 $\checkmark$ 

3. Select the project team members you want to share the folder with in the **To:** field. Create Shared Folder

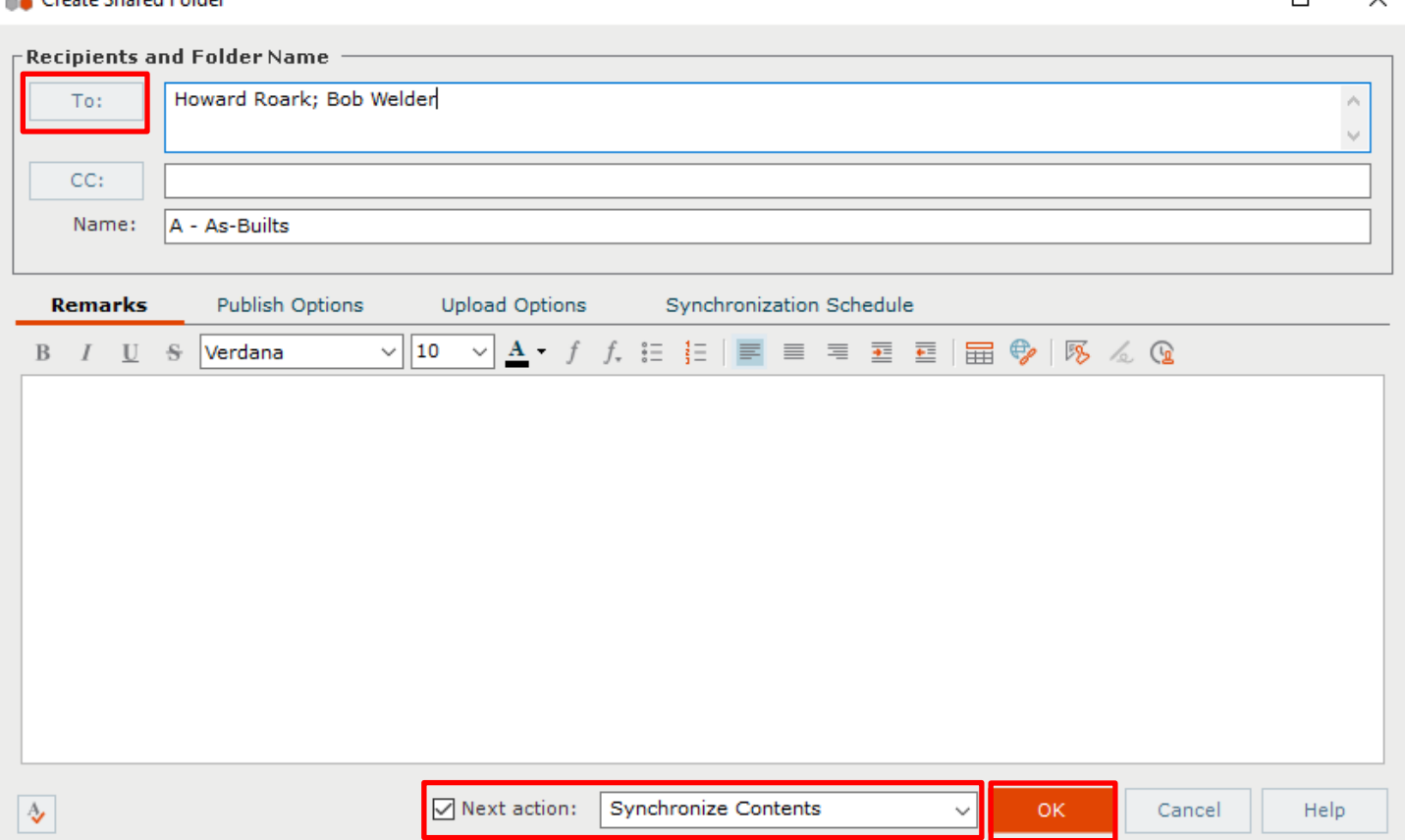

- 4. Make sure **Synchronize Contents** appears in the **Next Action** field and click **OK**.
- 5. Click **OK** in the **Transfer to Info Exchange Options dialog box** to share the folder.
- 6. The folder icon updates to show that it has been shared.

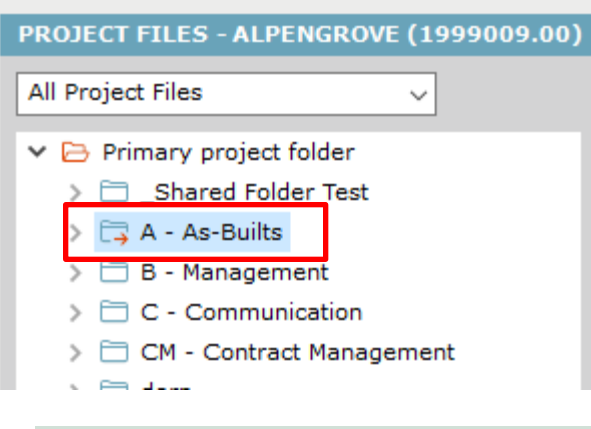

*For additional details, please see [Publish Project Folders and Document Sets to](http://help.newforma.com/Newforma_Project_Center_Eleventh_Edition/desktop/How_Tos/Publish_Folders_and_Doc_Sets_to_NIX.htm)  [Info Exchange Workflow Example \(Shared Folders\)](http://help.newforma.com/Newforma_Project_Center_Eleventh_Edition/desktop/How_Tos/Publish_Folders_and_Doc_Sets_to_NIX.htm) in Project Center help.*